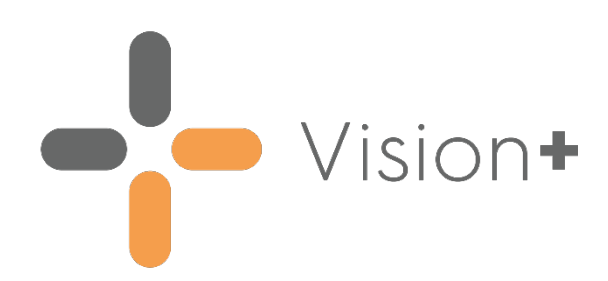

# **SIS 10590 Release Guide**

Version 1 Tuesday, 13 April 2021

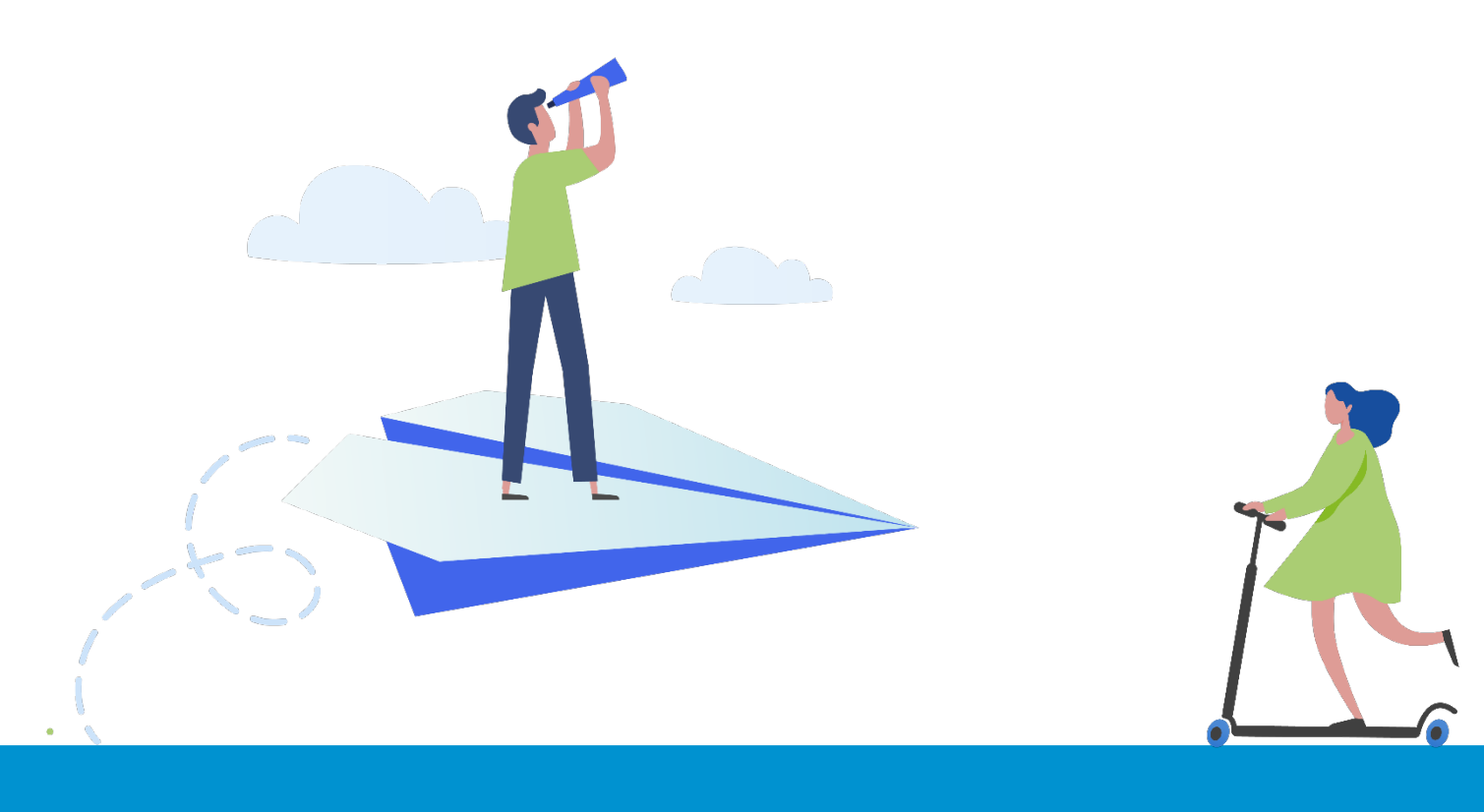

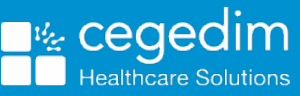

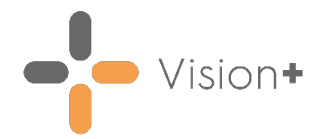

#### **Copyright © 2021 Cegedim Healthcare Solutions**

#### All Rights Reserved

Cegedim Healthcare Solutions is the trading name of Cegedim Rx Ltd and In Practice Systems Limited.

No part of this document may be photocopied, reproduced, stored in a retrieval system or transmitted in any form or by any means, whether electronic, mechanical, or otherwise, without the prior written permission of Cegedim Healthcare Solutions.

No warranty of accuracy is given concerning the contents of the information contained in this publication. To the extent permitted by law, no liability (including liability to any person by reason of negligence) will be accepted by Cegedim Healthcare Solutions, its subsidiaries or employees for any direct or indirect loss or damage caused by omissions from or inaccuracies in this document.

Cegedim Healthcare Solutions reserves the right to change without notice the contents of this publication and the software to which it relates.

Product and company names herein may be the trademarks of their respective owners.

Registered name: Cegedim Rx Ltd. Registered number: 02855109 Registered name: In Practice Systems Limited. Registered number: 01788577 Registered address: The Bread Factory, 1a Broughton Street, London, SW8 3QJ

Website: [https://www.cegedimrx.co.uk](https://www.cegedimrx.co.uk/)

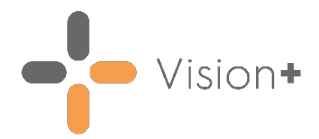

## **Contents**

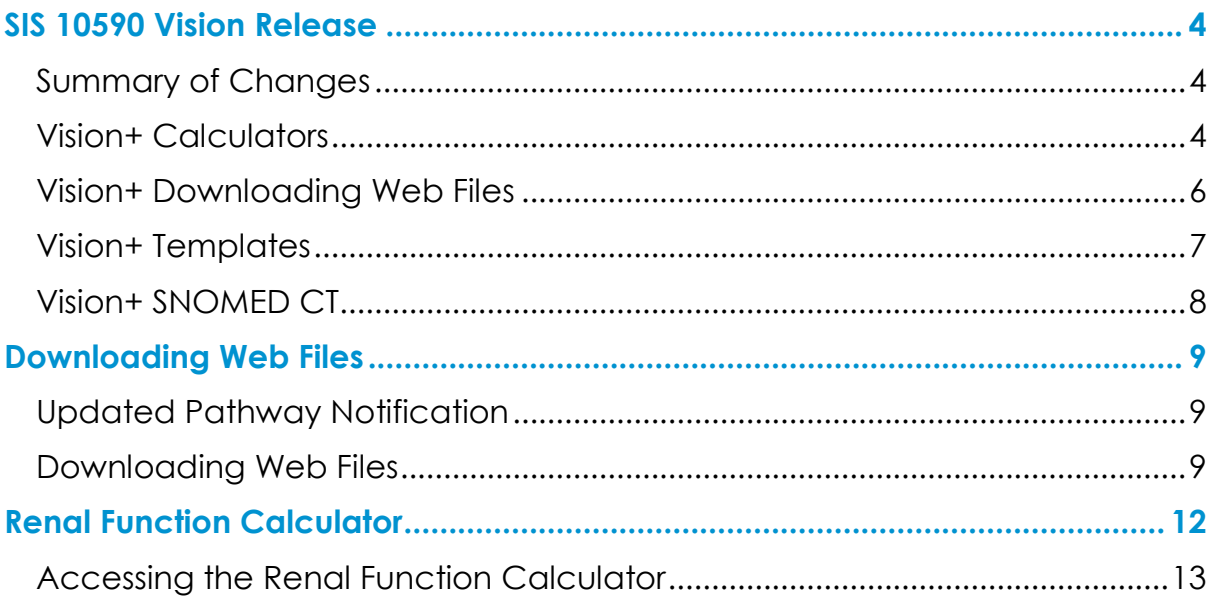

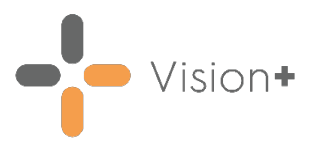

### <span id="page-3-0"></span>**SIS 10590 Vision Release**

#### <span id="page-3-1"></span>**Summary of Changes**

#### **April 2021**

The following changes are included in the **Vision+** SIS10590 release:

### <span id="page-3-2"></span>**Vision+ Calculators**

• **eGFR/Renal Function Calculator** - The **Renal Function Calculator** replaces the previous **eGFR Calculator** and provides additional functionality when estimating CKD risk.

The new **Renal Function Calculator** automatically displays Actual, Ideal or Adjusted Weight based on the patient's BMI for Cockcroft-Gault creatinine clearance calculation:

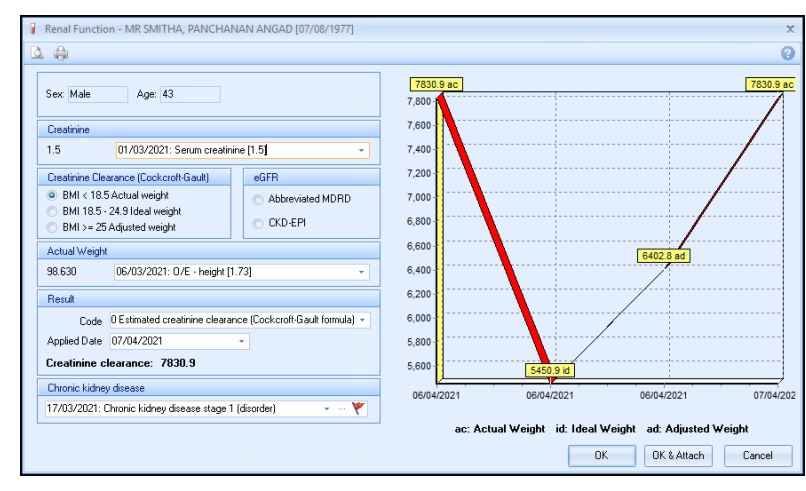

See **Renal Function Calculator** on page **[12](#page-11-0)** for more details.

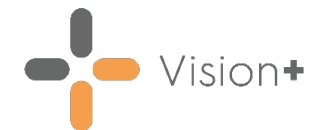

• **Framingham CHD/CVD Risk Calculator** - Disclaimer added '*The calculator is no longer recommended and NICE recommend using the QRISK calculation*'.

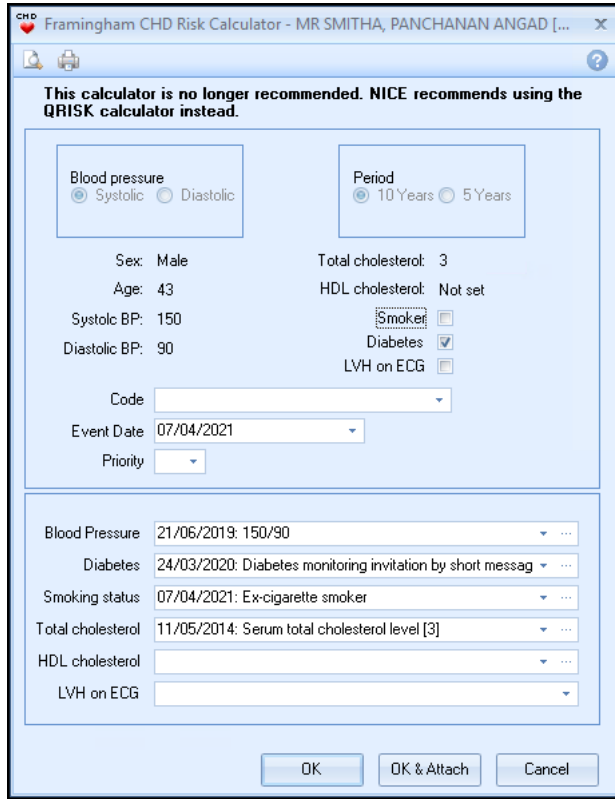

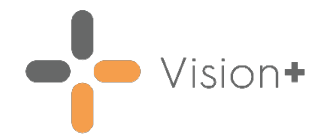

#### <span id="page-5-0"></span>**Vision+ Downloading Web Files**

• **Download Web Files** - You can now view the Pathway descriptions in **Download Web Files**:

The **Download Web Files** screen displays the **Short Description** under the pathway ID and title.

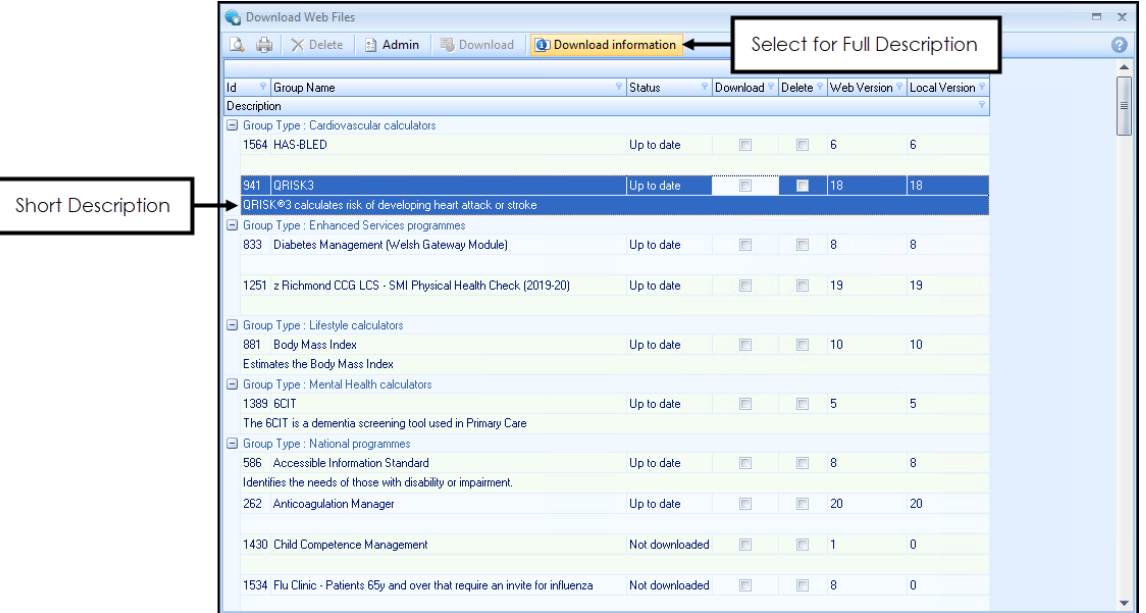

On selecting **Download EDDownload** the **Download Confirmation** screen displays the full description:

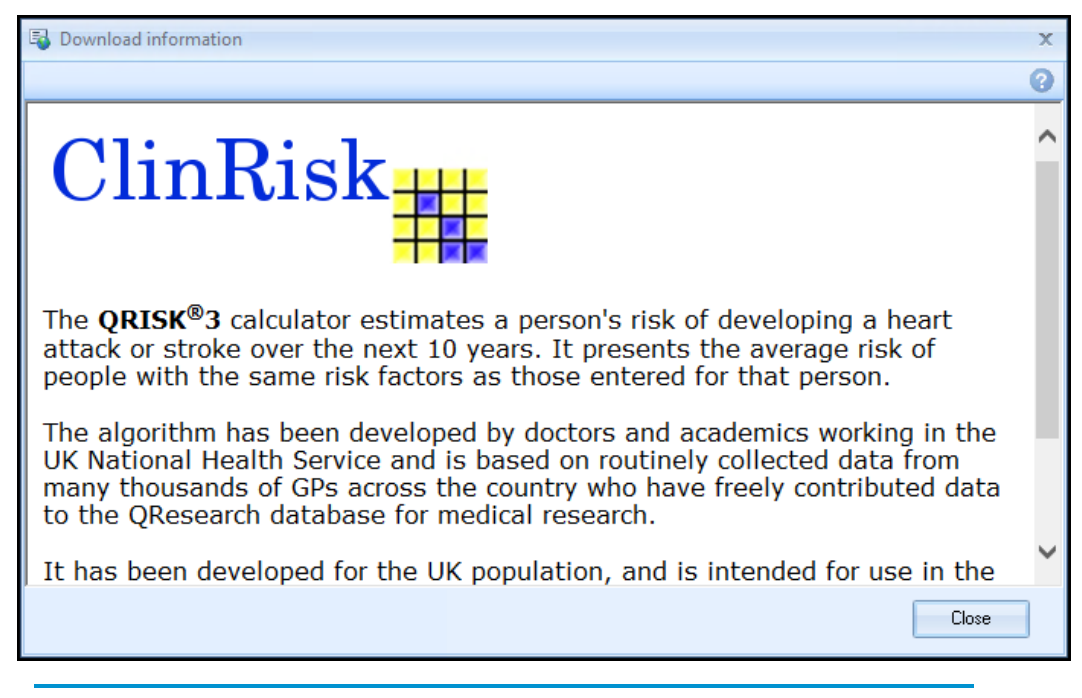

See **Downloading Web Files** on page **[9](#page-8-0)** for more details.

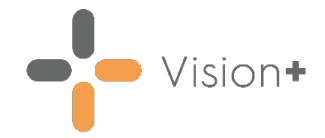

### <span id="page-6-0"></span>**Vision+ Templates**

• **Renal Function Calculator** - The **eGFR Calculator** throughout **Vision+** is now called the **Renal Function Calculator**:

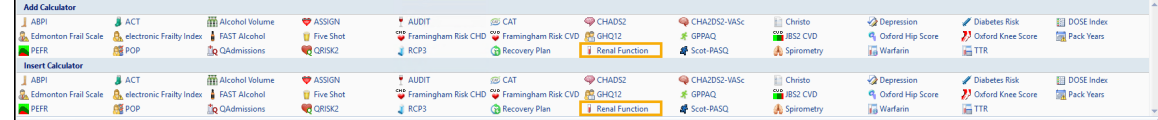

- **Viewing Templates** The template window now has a standard maximise, minimise and restore function.
- **Comment Notes** Any comment notes recorded throughout a template will be written back to the patients record:

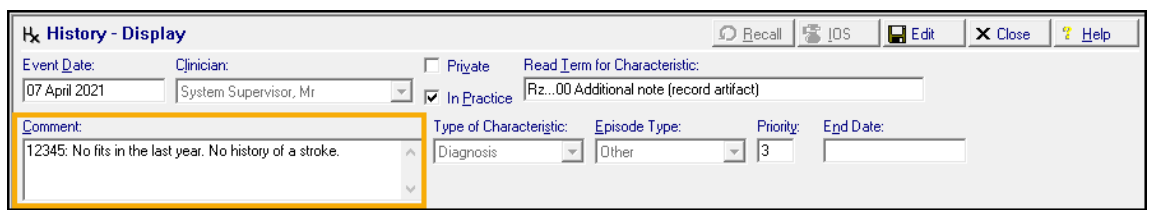

• **Filtering Historical Entries** - A template can automatically display filtered entries in the history screen by a specific value, this enables users working with specific studies to see the historical data recorded as part of the study. You can switch off the filter by removing the tick and revert back to the full history:

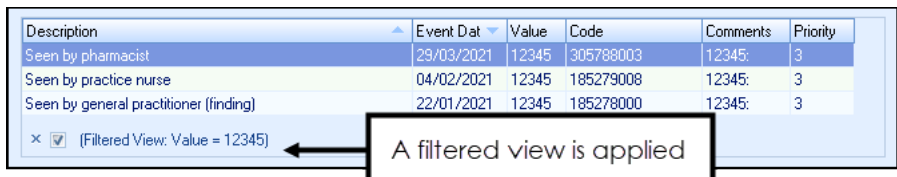

• **Mandatory Template Entries** - The warning message for mandatory template entries has been updated to ensure instructions are clear:

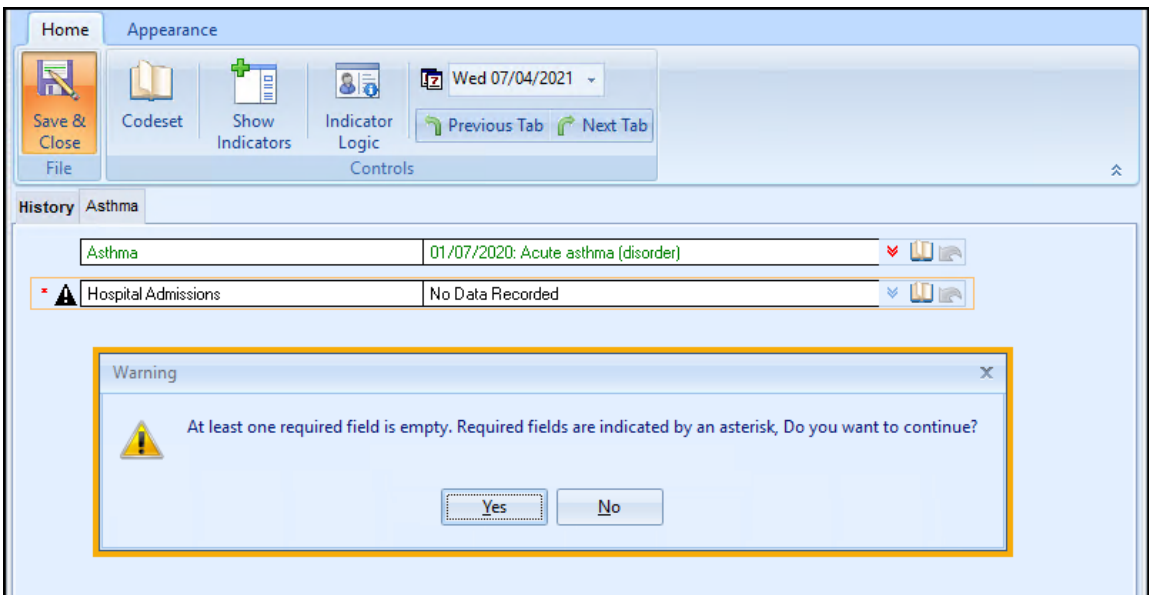

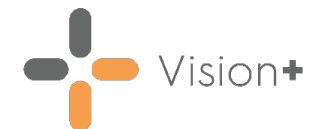

• **Pathway ID** - Templates or calculators now display the **Pathway ID** on the title bar. This helps to identify the templates for instances such as help desk support:

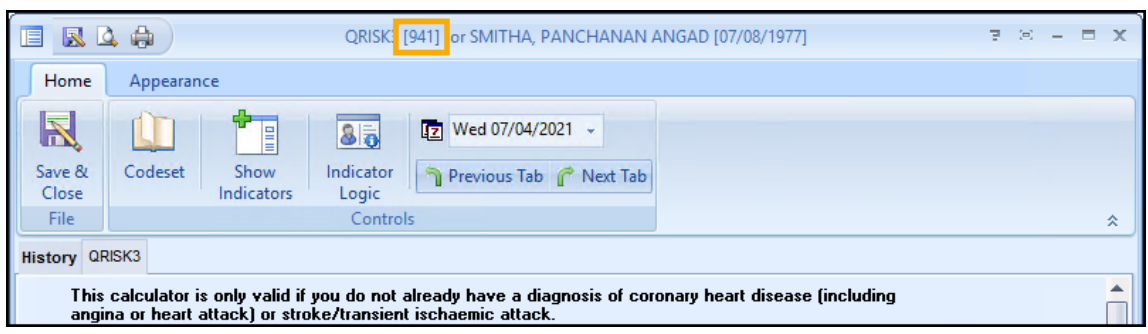

### <span id="page-7-0"></span>**Vision+ SNOMED CT**

• The latest **v31.5.0 SNOMED CT** dictionary release is included in SIS 10590, this includes additional Coronavirus concepts. For more information on **Cegedim Healthcare Solutions** latest Coronavirus guidance see *Vision* [Coronavirus Advice.](http://help.visionhealth.co.uk/Coronavirus_guidance/Content/Home.htm)

**Note** - All countries have access to the latest Coronavirus terms using **Vision local codes** which map to **SNOMED CT** terms in the background, see [Vision Local Codes](http://help.visionhealth.co.uk/Vision_Consultation_Manager_Help_Centre/Content/ConMgr/General/Vision_Local_Codes.htm) for details.

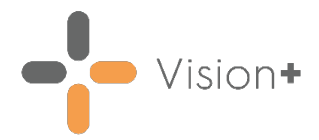

### <span id="page-8-0"></span>**Downloading Web Files**

**Vision+** has access to several Clinical Templates, Pathways and Calculators that can be used to improve patient care.

In most instances, you can download the pathways you want to use, however, some are configured to download or delete automatically.

**Note** - Some pathways may be national pathways such as flu, others may have been commissioned by your federation, cluster, CCG or health board.

**Note** - You may not have access to all templates and calculators available, it depends on your health board, which country you are in and if you have purchased additional pathways.

### <span id="page-8-1"></span>**Updated Pathway Notification**

When there are updated pathways to download, a message displays on the **Vision+ Alert Screen**:

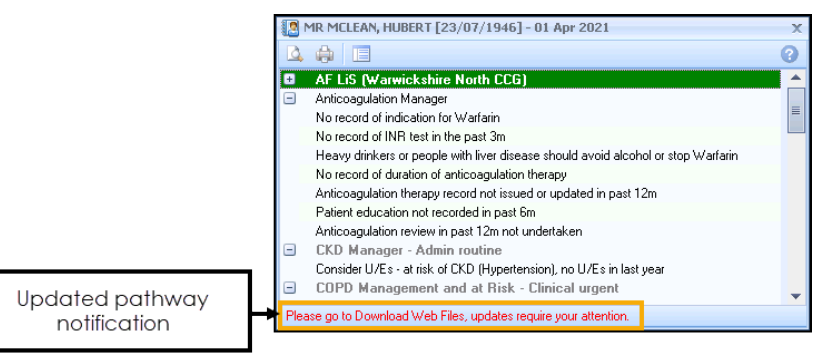

### <span id="page-8-2"></span>**Downloading Web Files**

To access files to download:

Log into **Vision 3** in the usual way.

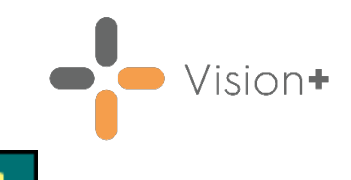

2. From the **Windows Notification Area**, right click Vision+ **All and select Download Web Files**:

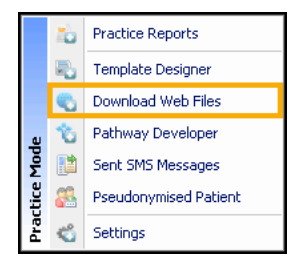

**Note** - To access **Download Web Files**, you must not have a patient selected in **Consultation Manager** otherwise the patientspecific menu displays.

A list of templates and calculators available for download and those already downloaded display:

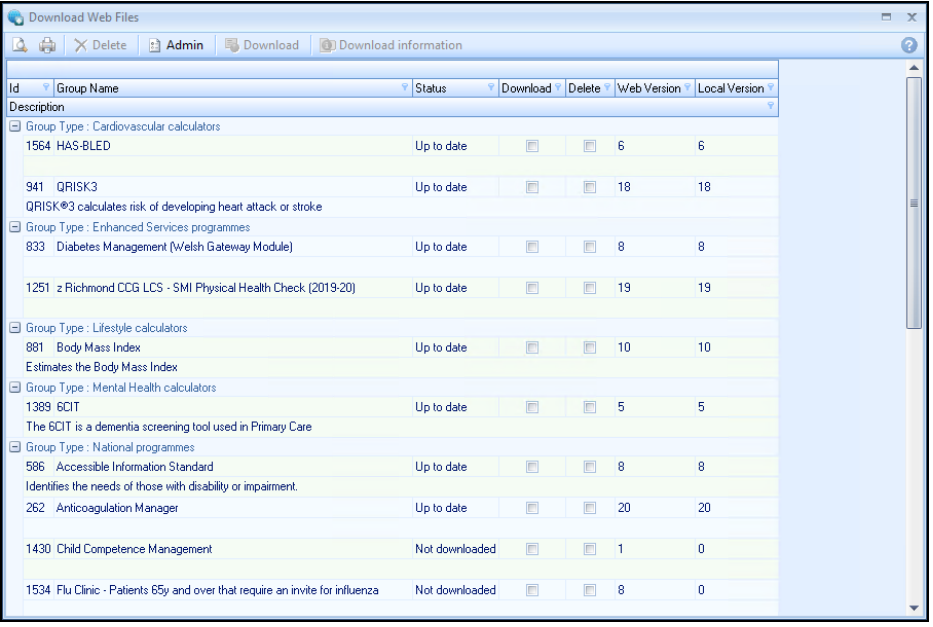

- **Group Types** Downloads are split into group types for example, Lifestyle calculators, National programmes and Practice Templates.
- **ID** The pathway ID number.
- **Group Name** The pathway name.
- **Status** Status of the download, this quickly shows which templates have been downloaded and which templates have a new version available.
- **Download** Tick to import the template or calculator.
- **Delete** Tick to delete a template or calculator.
- **Web Version** The version of the download available.
- **Local Version** The version of the download currently installed.

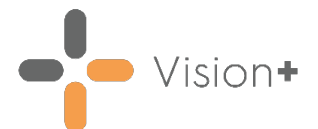

- 4. In the download column, tick the template(s) or calculator(s) you wish to download.
- 5. Select **Download information DDDDDNNDQd information** to display the full description:

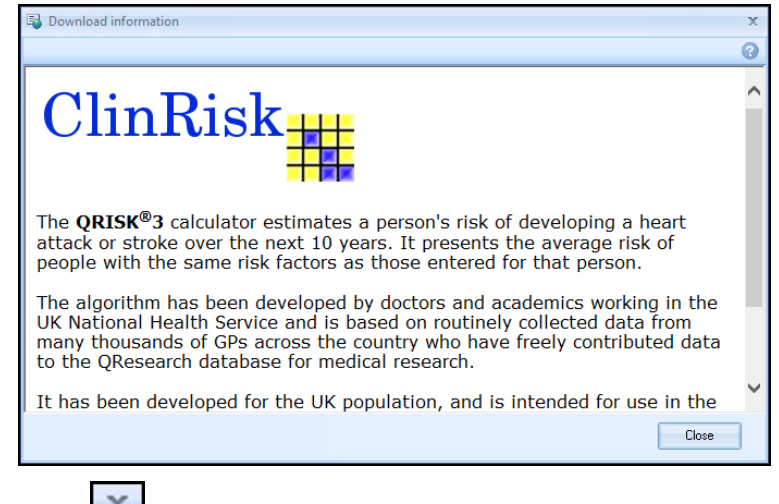

Select **Close**  $\begin{array}{c} \times \\ \hline \end{array}$  to exit.

6. Select **Download B** Download , if a full description is available the **Download information** screen displays:

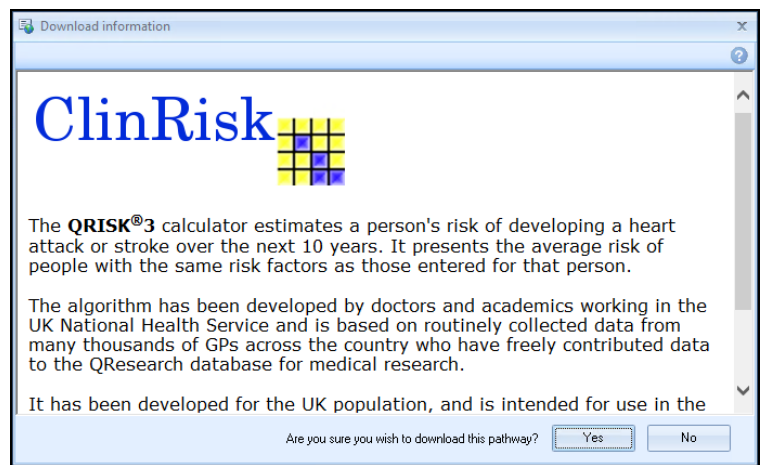

Select **Yes** to download the pathway or **No** to cancel the download and return to the **Download Web Files** screen.

**Note** - **Vision 3** can still be used while it is downloading.

- 7. To remove a template or calculator, tick **Delete** alongside the file(s) you wish to remove and then select **Delete**.
- A progress screen displays during the download.

**Note** - Templates downloaded by the practice are available to all users providing that **Disable User Defined Indicators** is not checked in **Vision+ Settings**.

9. On completion, select **Solution** to close **Download Web Files.** 

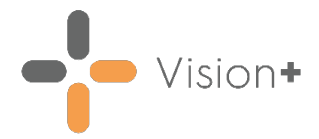

## <span id="page-11-0"></span>**Renal Function Calculator**

The **Renal Function Calculator** replaces the previous **eGFR Calculator** and provides additional functionality when estimating a patient's renal function and CKD staging.

The **Renal Function Calculator** provides the result as either **Creatinine clearance** or **Glomerular Filtration Rate** depending on the equation type used:

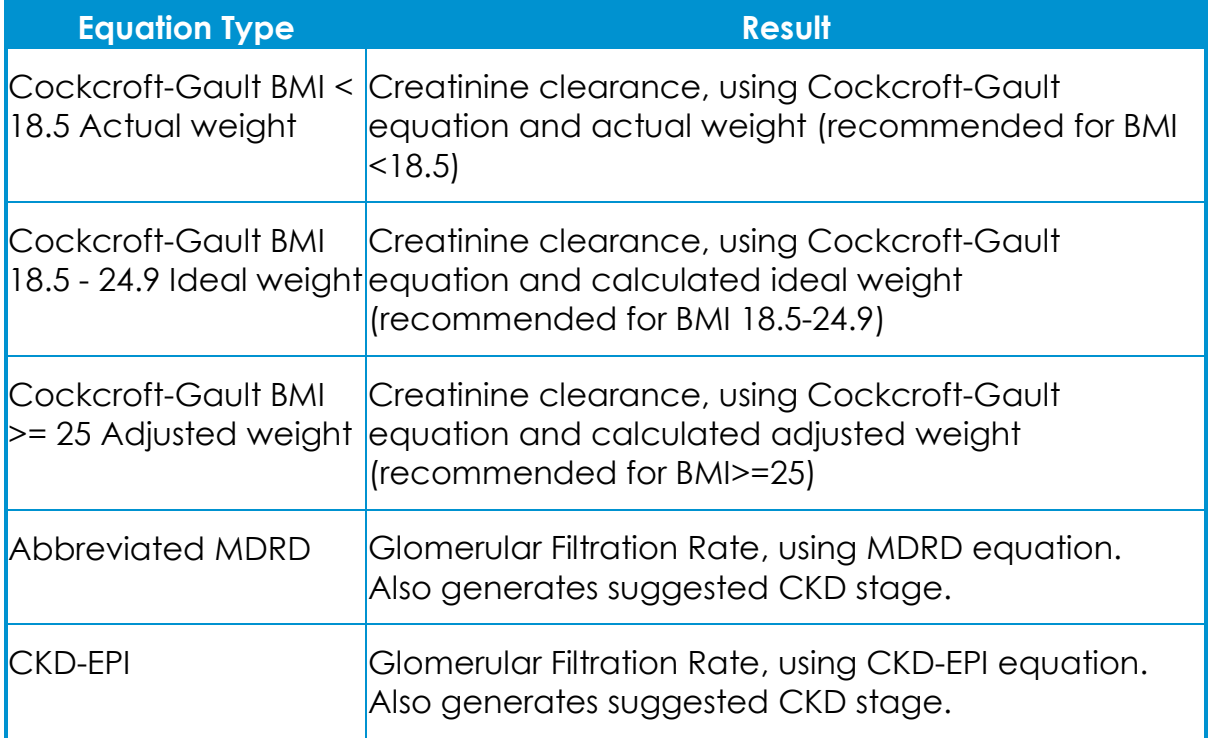

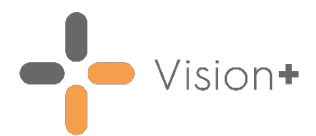

### <span id="page-12-0"></span>**Accessing the Renal Function Calculator**

From **Consultation Manager**, select **Vision+** from the floating toolbar and select **Calculators - Other - Renal Function**:

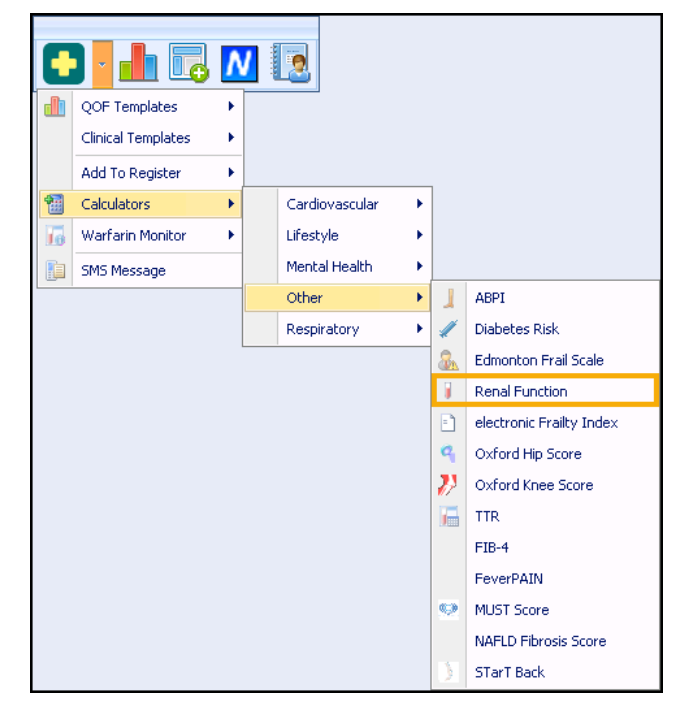

2. The **Renal Function Calculator** displays:

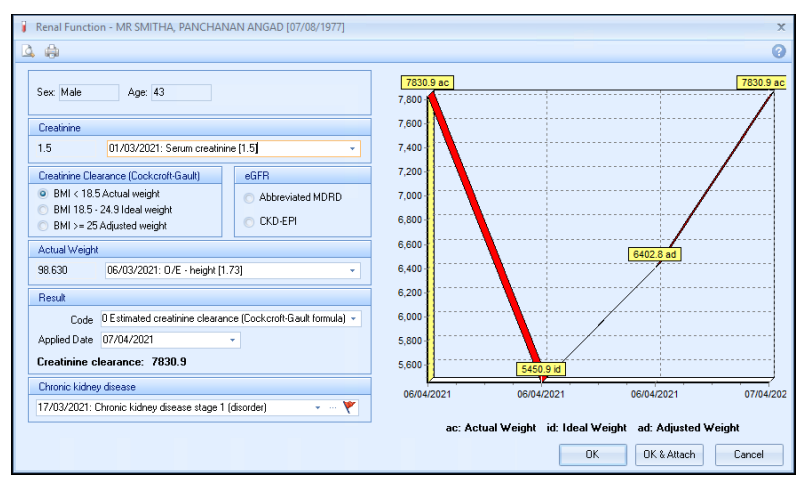

The patient's sex, age and the latest recorded **Creatinine** level display:

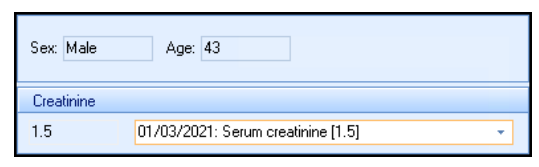

- 4. Choose the equation type required.
- For Abbreviated MDRD or CKD-EPI calculations, select the patients race.

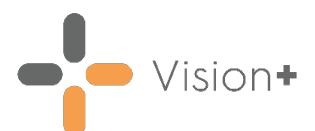

The result and recommended CKD Stage (if applicable) display in **Result**:

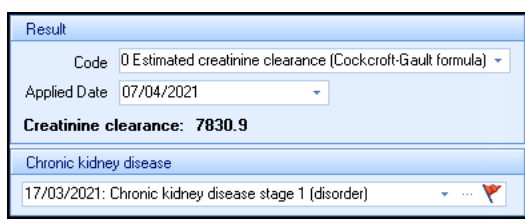

7. The graph displays previous results:

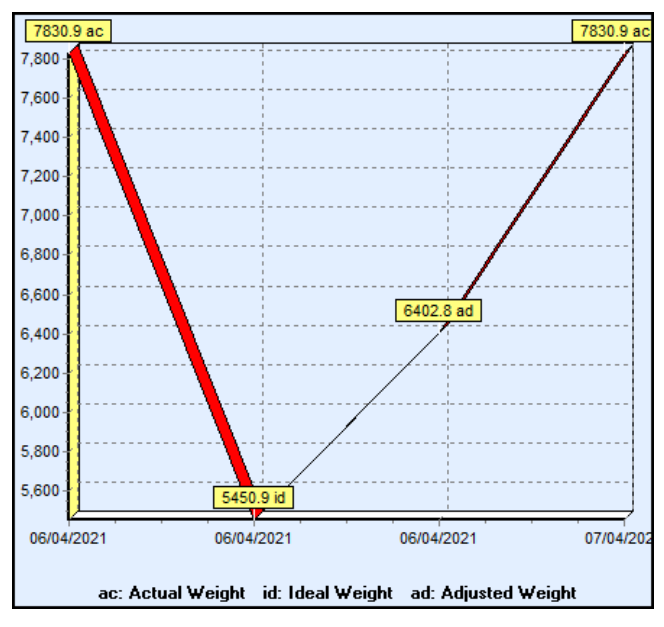

**Note** - For **Creatinine Clearance** graphs note where the clearance has been calculated with actual weight (ac), ideal weight (id) or adjusted weight (ad).

- 8. Do one of the following:
	- Select **History the view historical data.**
	- Select **Add Data the select another clinical code.**
	- Select **Exceptions** if the result is Stage 1, or 2, or if you want to exception code this patient for any other reason.
- 9. Select  $\mathsf{OK}$   $\overset{\mathsf{OK}}{\longrightarrow}$  to save the result to the patient's record or **OK & Attach DK & Attach to also save the calculator.**
- 10. Select **Cancel Cancel** to exit without saving any details.
- 11. The appropriate clinical term and scoring methodology records in the patient's journal:

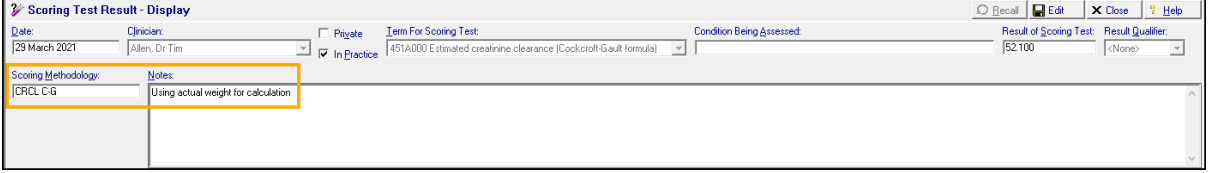